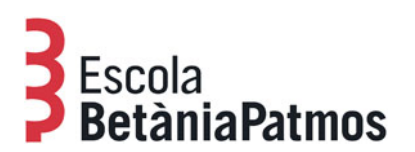

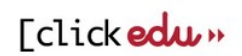

## EDICIÓ DELS INFORMES I BUTLLETINS D'AVALUACIÓ

A continuació us detallem el procés de visualització informes i butlletins d'avaluació:

- 1. Accediu a la pàgina web de l'Escola, www.betania-patmos.org, i identifiqueu-vos a l'àrea privada. Recordeu que existeix un perfil diferent per a la mare i per al pare, si és el cas.
- 2. Feu clic a "Intranet".
- 3. La pantalla que ens apareix és la corresponent al perfil de la plataforma d'un dels fills, l'espai que ell, dependent de l'edat, fa servir durant el seu treball escolar. A la part dreta de la pantalla hi ha un menú desplegable que ens permet accedir al perfil dels altres fills, si és el cas.

## Per veure l'informe o el butlletí d'avaluació:

1. Feu clic al botó "La meva fitxa", situat al menú de la part esquerra de la pantalla:

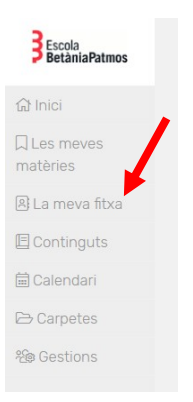

2. Escolliu la pestanya "Informació acadèmica".

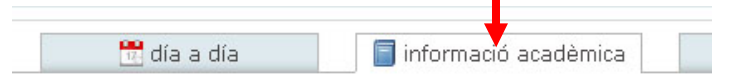

3. Aleshores baixeu fins on parla de les notes del curs, escolliu l'avaluació i feu clic al botó "Descarregar butlletí".

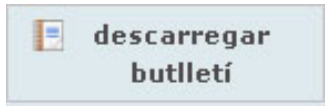

## Consideracions generals:

- El butlletí pot ser arxivat i imprès.
- Tots els butlletins de l'alumne els tindrà sempre disponible al seu perfil de Clickedu i fins que continuï matriculat a la nostra Escola.

Gestió acadèmica Escola BetàniaPatmos

Barcelona, setembre de 2020